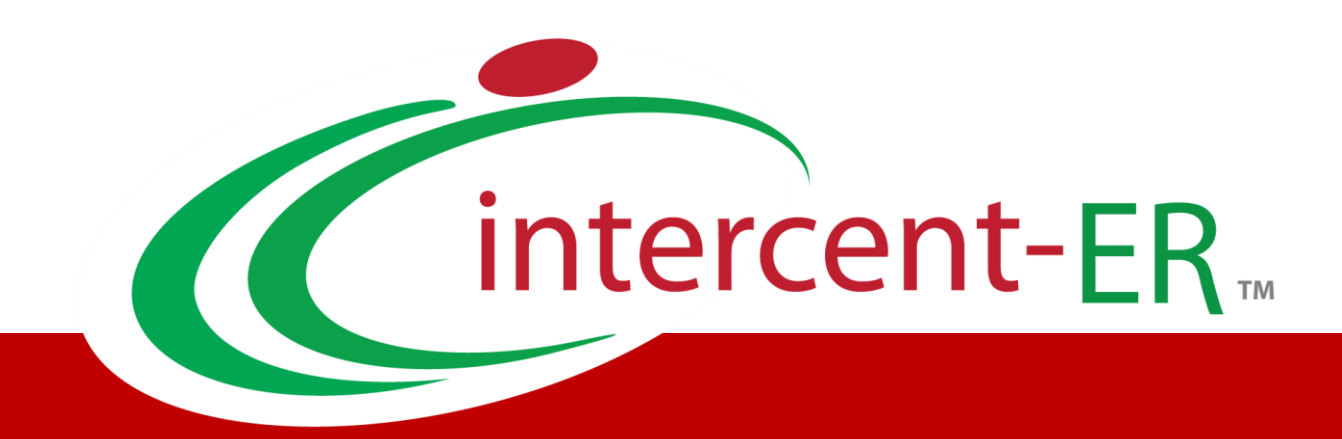

# Sistema Telematico Acquisti (SATER): manuale per la Pubblica Amministrazione

**Registrazione** 

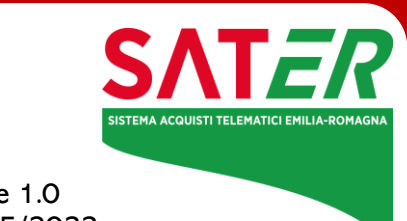

Versione 1.0 Data: 25/05/2023

## Sommario

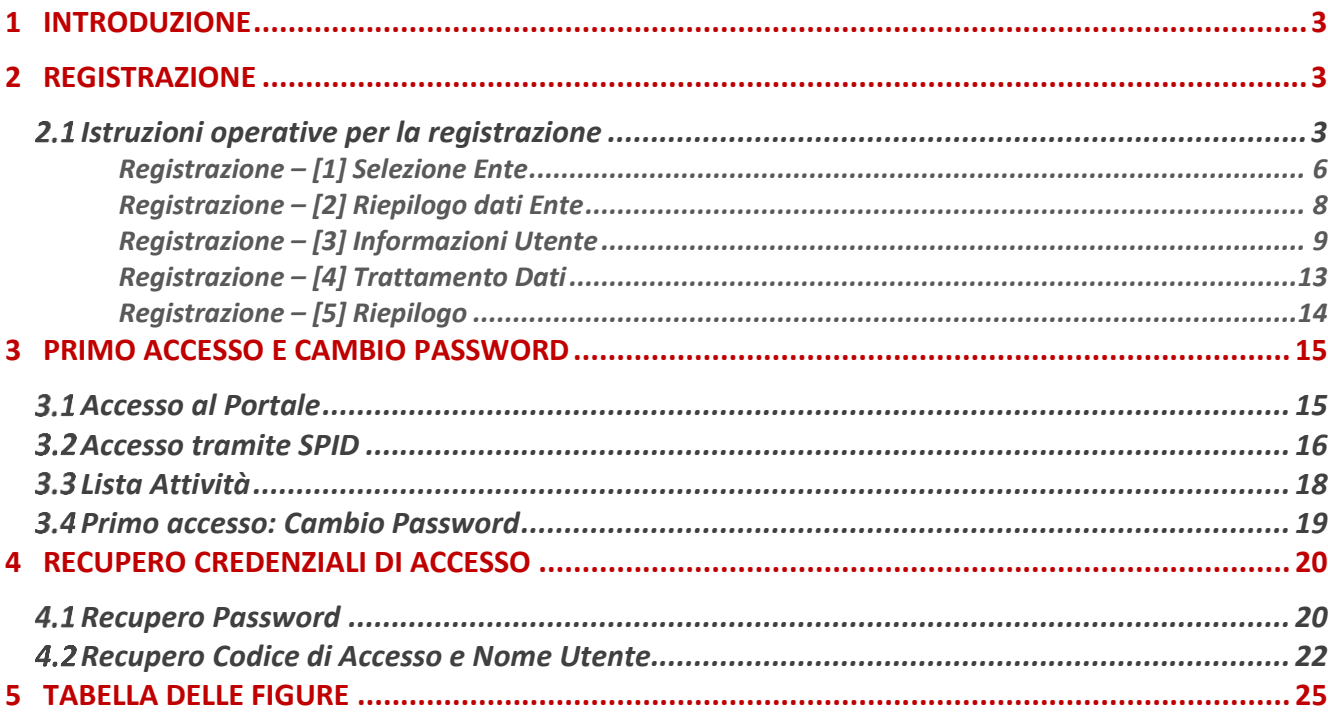

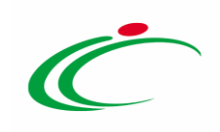

#### 1 INTRODUZIONE

<span id="page-2-0"></span>Il presente manuale illustra le modalità per la registrazione al Sistema Acquisti Telematici (SATER) di Intercent-ER per gli utenti di una Pubblica Amministrazione, punto di partenza per poter accedere a SATER e operare sulla piattaforma.

#### <span id="page-2-1"></span>2 REGISTRAZIONE

Per accedere a SATER, l'utente della Pubblica Amministrazione deve registrarsi al sistema indicando i propri dati e altre informazioni necessarie per la sua identificazione. L'utente è responsabile dell'esattezza e della veridicità dei dati personali e delle informazioni inserite nella domanda di registrazione.

Al momento della registrazione, il Sistema provvederà ad associare all'utente un account composto da un "Codice Accesso", un "Nome Utente" e una "Password" generata automaticamente dal Sistema.

Tali credenziali saranno inviate all'utente e all'Ente per cui si è registrato via e-mail (agli indirizzi di posta elettronica, sia dell'Utente che dell'Ente, inseriti in fase di registrazione) e l'attivazione dell'account è immediata.

Inizialmente i permessi associati all'utente saranno limitati al solo profilo base (Utente Ente Base) e, dunque, le uniche funzionalità disponibili saranno Gestione utente ed Aggiornamenti SATER.

Successivamente il profilo dell'utente potrà essere abilitato a compiere ulteriori azioni e ad attivare ulteriori funzionalità. Per effettuare variazioni al proprio profilo – e di conseguenza all'elenco delle funzioni disponibili all'utente – occorrerà utilizzare la funzionalità "Gestione utente", descritta nel manuale "Gestione utenza".

### <span id="page-2-2"></span>2.1 Istruzioni operative per la registrazione

Per avviare il percorso di registrazione, è innanzitutto necessario collegarsi all'indirizzo [http://intercenter.regione.emilia-romagna.it/.](http://intercenter.regione.emilia-romagna.it/)

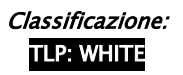

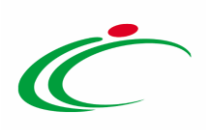

Successivamente, è possibile procedere attraverso due modalità:

1) cliccare sulla voce Registrati del menù ACCEDI posizionato nella toolbar in alto.

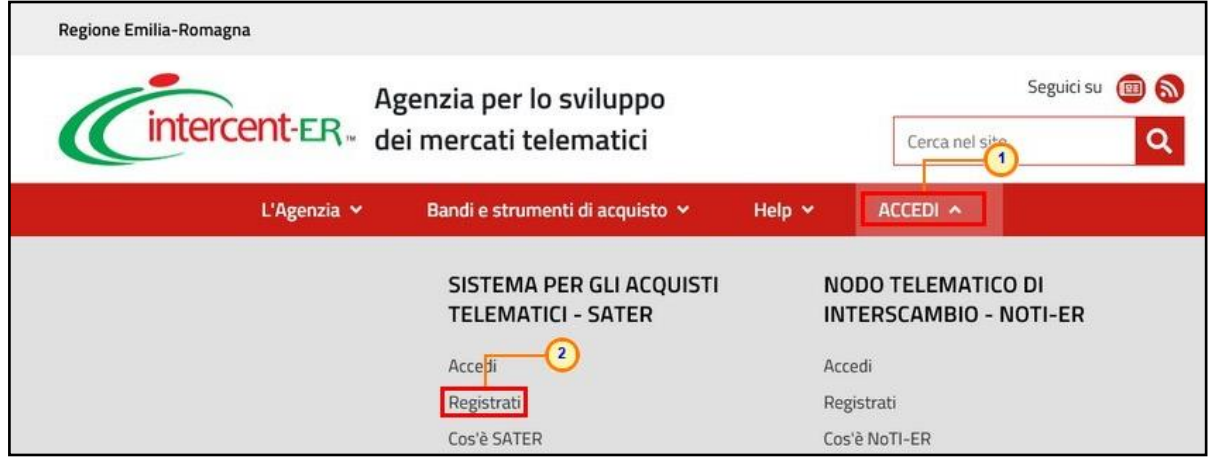

<span id="page-3-0"></span>Figura 1: Accedi - Registrati

Nella pagina che verrà mostrata successivamente, cliccare sul link REGISTRAZIONE disponibile accanto al testo "SEI UNA PUBBLICA AMMINISTRAZIONE?".

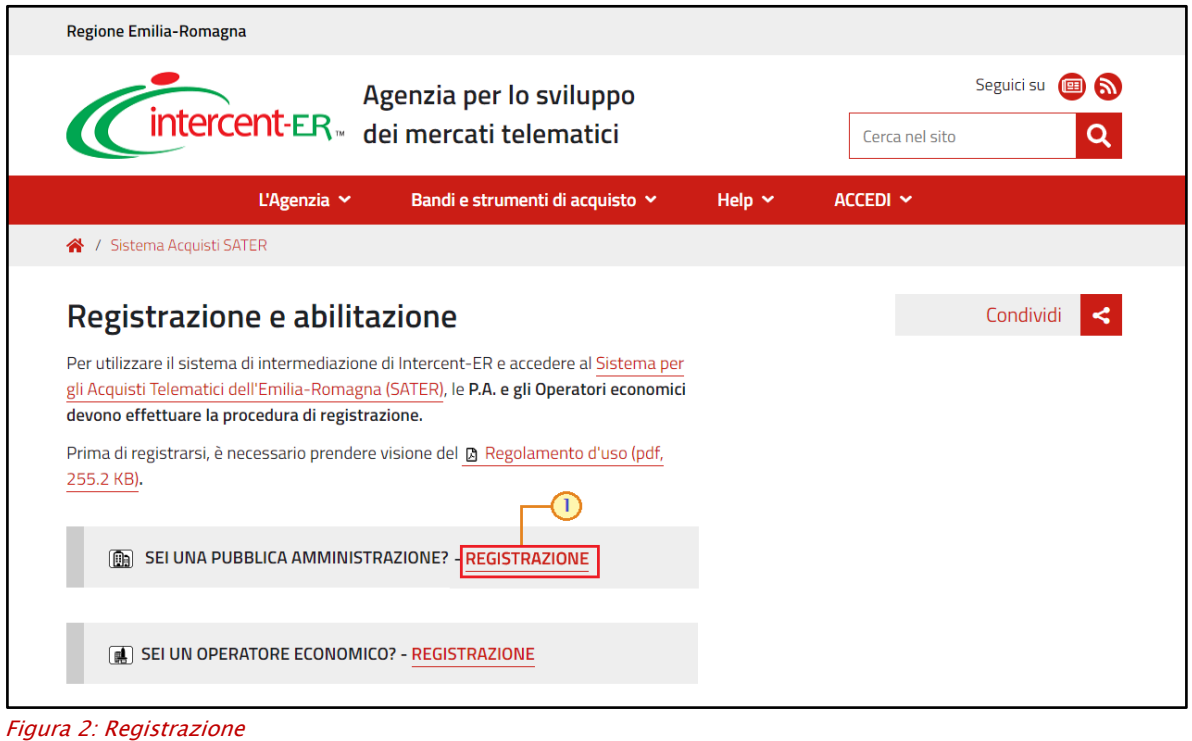

<span id="page-3-1"></span>2) cliccare sulla voce Accedi del menù **ACCEDI** posizionato nella toolbar in alto.

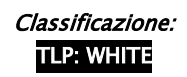

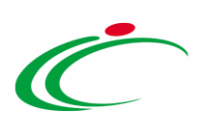

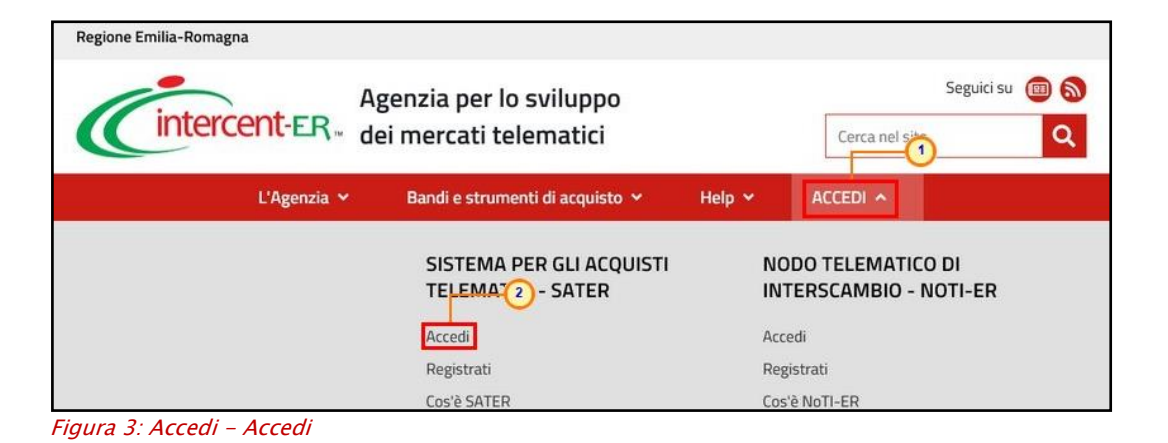

<span id="page-4-0"></span>In entrambi i casi, nella pagina che verrà mostrata successivamente, cliccare sul link Registrazione utente P.A. disponibile sotto la schermata di login.

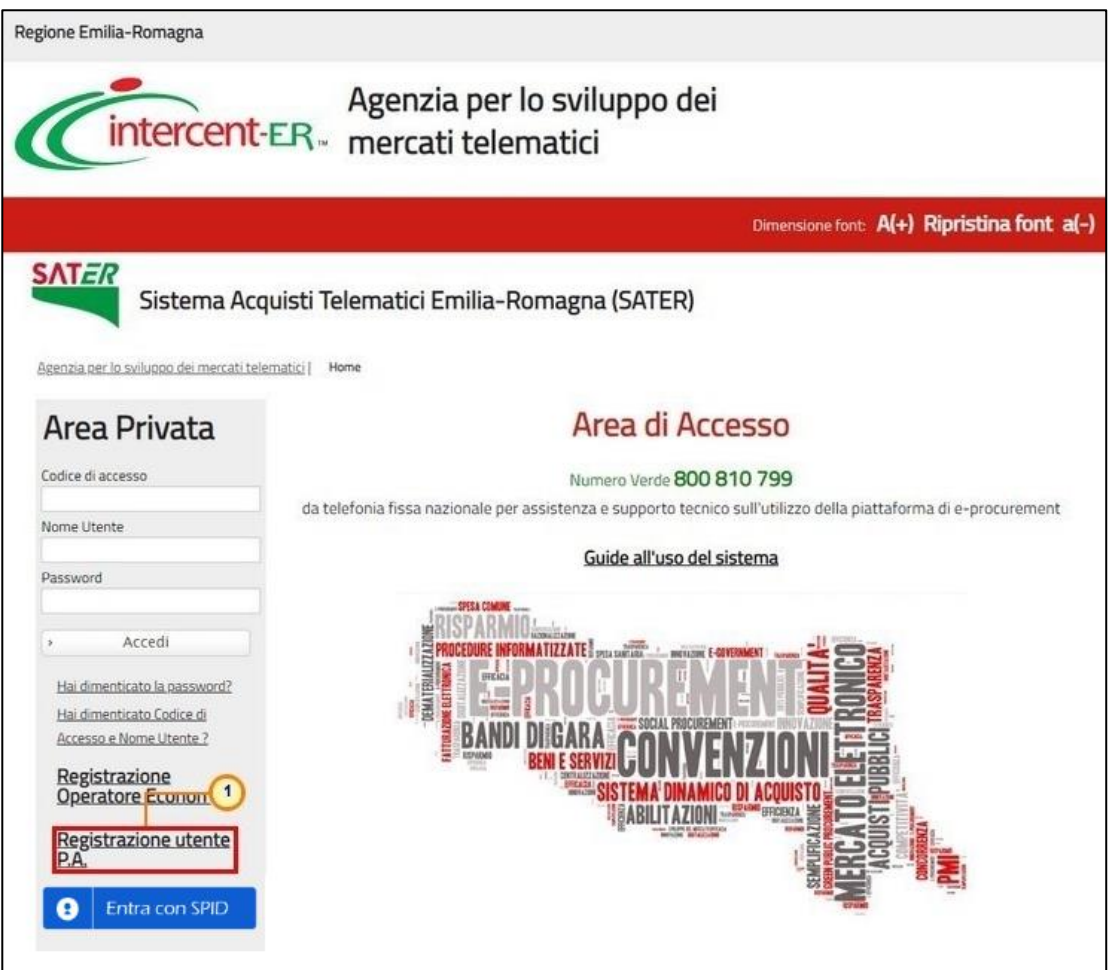

<span id="page-4-1"></span>Figura 4: Registrazione utente P.A.

In entrambi i casi, compilare gli STEP previsti con tutte le informazioni obbligatorie richieste.

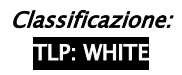

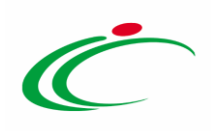

Gli step previsti per la registrazione dell'utente della Pubblica Amministrazione sono i seguenti:

- "Selezione Ente"
- "Riepilogo dati Ente"
- "Informazioni Utente"
- "Trattamento dei Dati Personali"
- "Riepilogo"

Nota: Tutti i campi contrassegnati con (\*) sono obbligatori.

#### <span id="page-5-0"></span>Registrazione – [1] Selezione Ente

Per individuare l'Ente di riferimento, nello STEP 1, "Selezione Ente", deve essere indicata l'Amministrazione di appartenenza, selezionandola - attraverso una serie di filtri successivi - dall'elenco degli Enti già registrati.

Indicare, innanzitutto, il Primo Livello Struttura, cliccando sul comando  $\Box$  e selezionando il livello di interesse per applicare un primo filtro tra gli Enti.

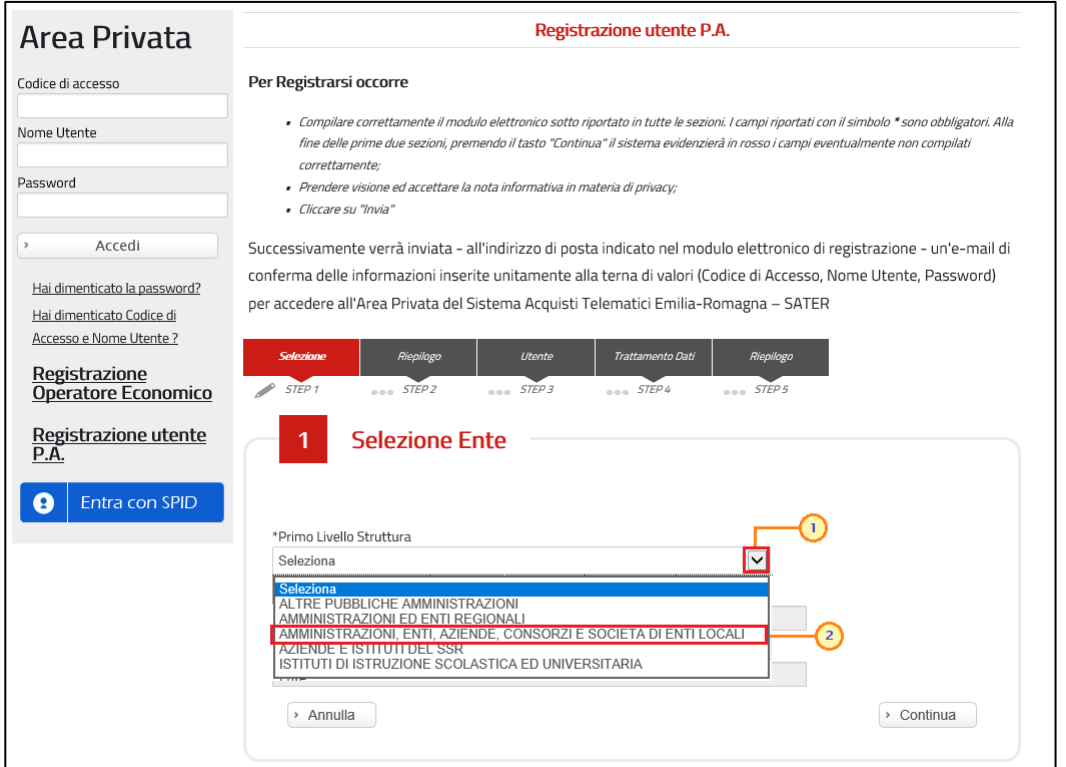

<span id="page-5-1"></span>Figura 5: Primo Livello Struttura

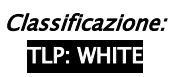

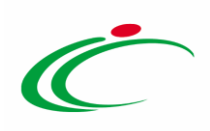

Selezionare poi il Secondo Livello Struttura, cliccando anche in questo caso sul comando  $\Box$  e selezionando l'ulteriore filtro di interesse da applicare.

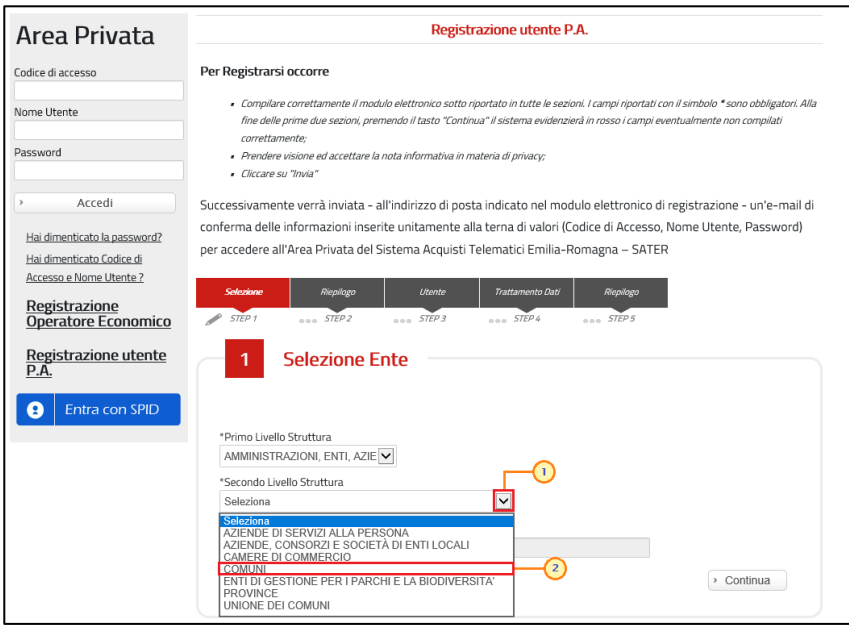

<span id="page-6-0"></span>Figura 6: Secondo Livello Struttura

Indicare, infine, il proprio Ente di appartenenza, selezionandolo attraverso il comando  $\boxed{\mathbb{S}}$  tra quelli proposti sulla base dei filtri applicati ai livelli precedenti.

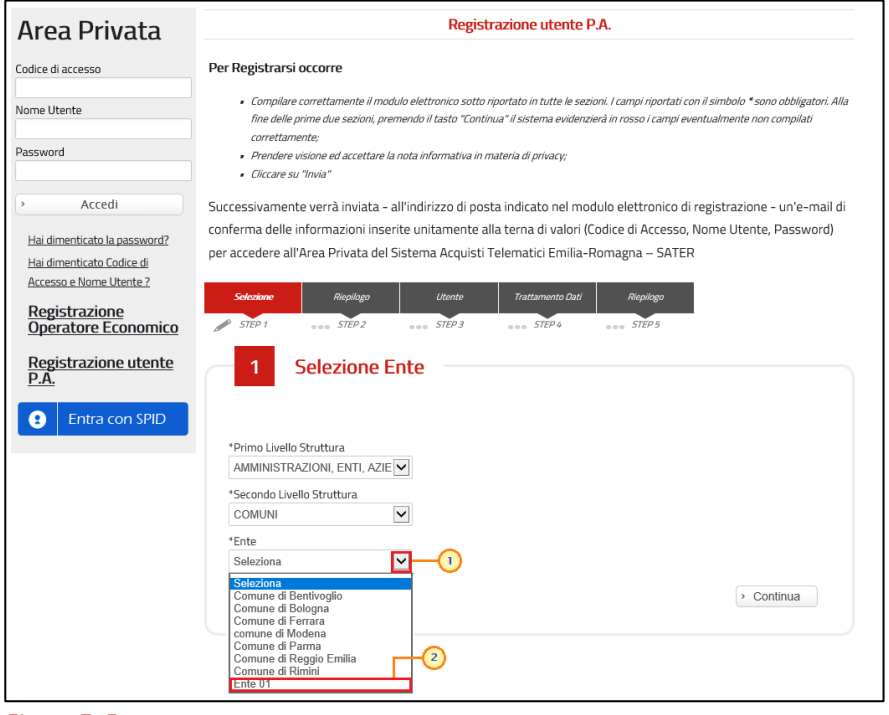

<span id="page-6-1"></span>Figura 7: Ente

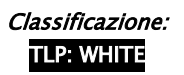

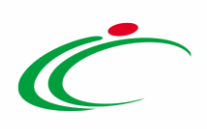

Cliccare, quindi, sul comando  $\sqrt{p\text{-}\text{Continua}}$  in basso alla scheda per proseguire con la compilazione degli step successivi.

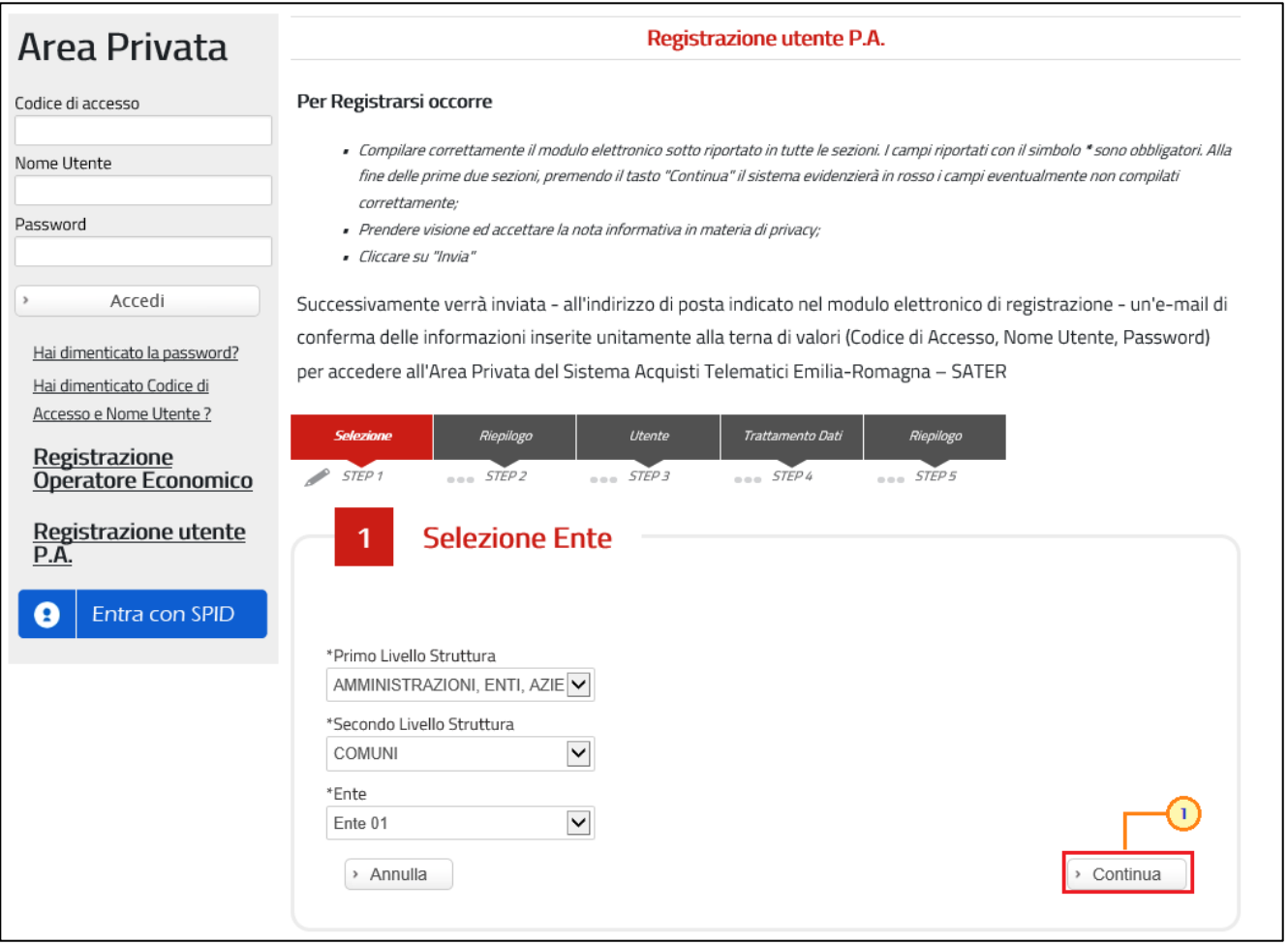

<span id="page-7-1"></span>Figura 8: Selezione Ente completata

#### <span id="page-7-0"></span>Registrazione – [2] Riepilogo dati Ente

Lo STEP 2 "Riepilogo dati ente" verrà automaticamente compilato con i dati relativi alla Pubblica Amministrazione selezionata.

ATTENZIONE: i dati anagrafici delle Amministrazioni sono precaricati a sistema e non sono modificabili.

Cliccare pertanto sul comando  $\sqrt{2}$  continua in basso nella schermata per proseguire con la compilazione degli step successivi.

Classificazione: TLP: WHITE

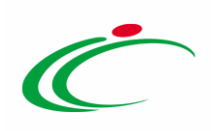

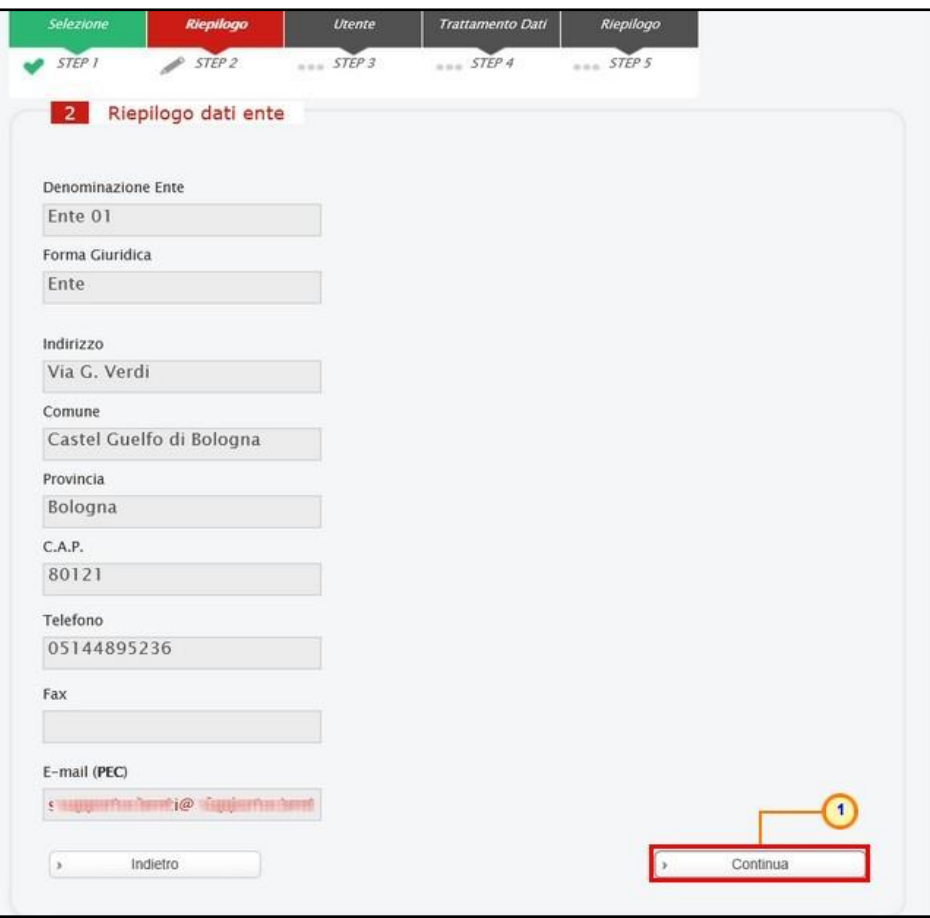

<span id="page-8-1"></span>Figura 9: Riepilogo dati ente

#### <span id="page-8-0"></span>Registrazione – [3] Informazioni Utente

Nello STEP 3 "Informazioni Utente", viene richiesto l'inserimento di una serie di informazioni relative all'utente che intende effettuare la registrazione: Nome, Cognome, Telefono 1, Email, Qualifica e Codice Fiscale.

Nel caso in cui le informazioni "Nome" e "Cognome" venissero digitate interamente in minuscolo o in maiuscolo, il Sistema trasformerà in automatico la prima lettera del nome/cognome in maiuscolo mentre l'informazione "Telefono":

- può cominciare con un numero o con il carattere +;
- può contenere un massimo di 20 caratteri e un minimo di 8 caratteri;
- ammette i caratteri numerici, lo spazio, il trattino (-), lo slash (/) e le parentesi tonde. In caso contrario, il sistema segnalerà "Valore non valido".

In generale, se non viene compilato un campo richiesto (\*), il sistema segnalerà "Campo obbligatorio".

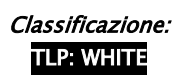

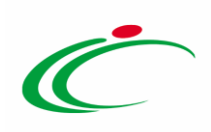

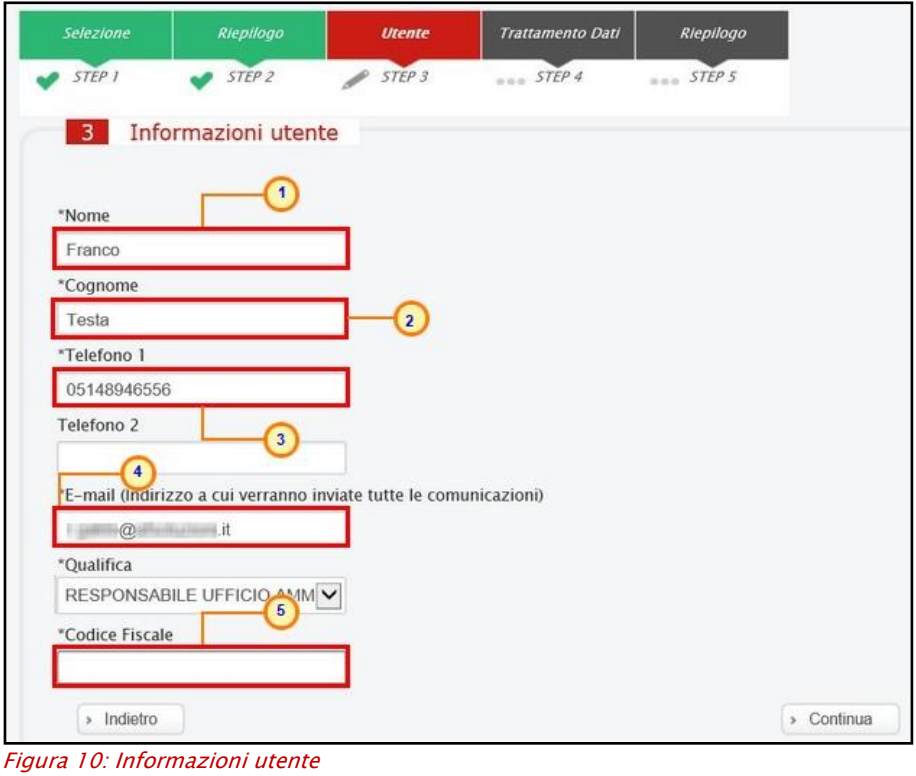

<span id="page-9-0"></span>In particolare, per inserire la qualifica, cliccare sul comando  $\Box$  e selezionare la qualifica tra quelle proposte.

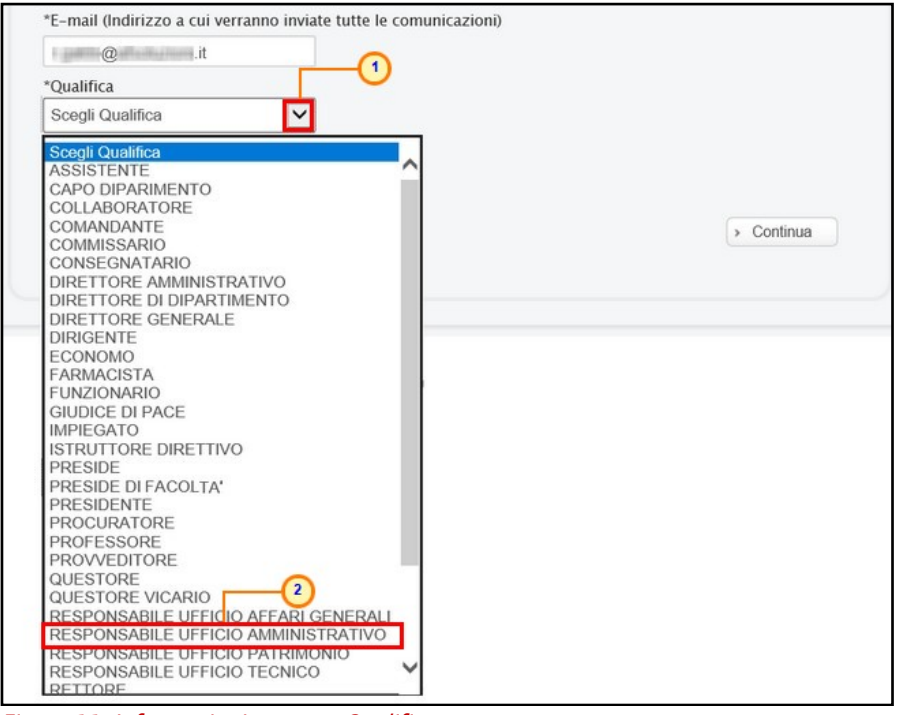

Figura 11: Informazioni utente - Qualifica

<span id="page-9-1"></span>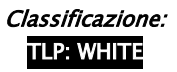

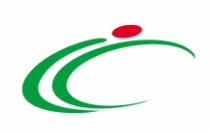

Completati tutti i campi, cliccare sul comando **D** Continua

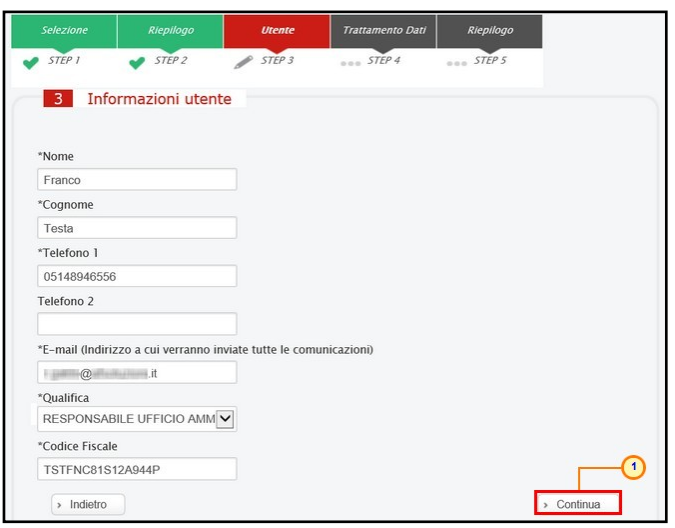

<span id="page-10-0"></span>Figura 12: Informazioni utente completate

ATTENZIONE: nel caso in cui si stia procedendo ad una riattivazione dell'utenza, a seguito del clic sul comando "Continua", verrà mostrato il messaggio "Attenzione: L'utente inserito risulta cessato nel sistema. Si desidera riattivarlo? In caso di riattivazione verranno inviate le credenziali all'indirizzo e-mail registrato nella piattaforma." e sarà necessario cliccare sul comando "Riattiva Utente".

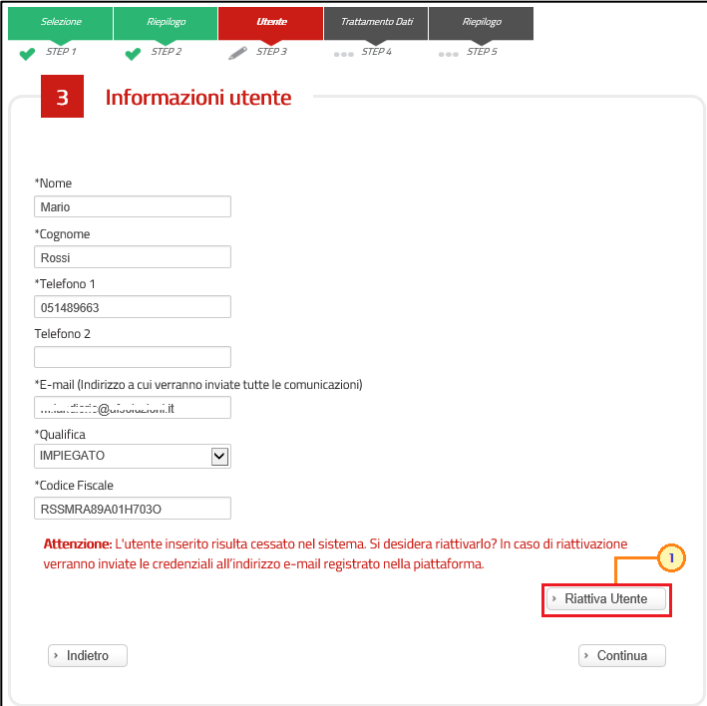

<span id="page-10-1"></span>Figura 13: Riattivazione Utenza

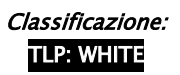

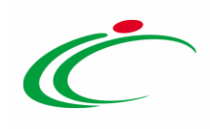

Verrà quindi visualizzato il seguente messaggio "Attenzione: La sua utenza è stata riattivata, le sue credenziali sono state inviate all'indirizzo e-mail registrato nella piattaforma." e verrà inviata un'e-mail all'utente dell'Ente con la terna delle credenziali e una all'Ente per notificare la riattivazione.

Inserite le nuove credenziali di accesso ricevute (Codice di accesso, Nome Utente e Password) negli appositi campi di login dell'area pubblica del Portale, all'accesso alla propria area riservata, il Sistema chiederà all'utente il cambio password, come descritto nel paragrafo "*Primo accesso: Cambio Password*".

Inoltre, il documento relativo al ripristino dell'utenza sarà disponibile nella sezione "Storico" della funzione "Utente" con titolo "Ripristino Utente".

ATTENZIONE: nel caso in cui si stia procedendo all'inserimento delle informazioni ma l'utente risulta essere già registrato al Portale ed è "attivo", a seguito del clic sul comando "Continua", verrà mostrato il messaggio "Attenzione: L'utente inserito risulta già presente nel sistema. Si desidera ricevere nuovamente le credenziali? Verranno inviate le credenziali all'indirizzo email registrato nella piattaforma.". Se si desidera riceve nuovamente le credenziali di accesso via e-mail, sarà necessario cliccare sul comando "Invia Credenziali".

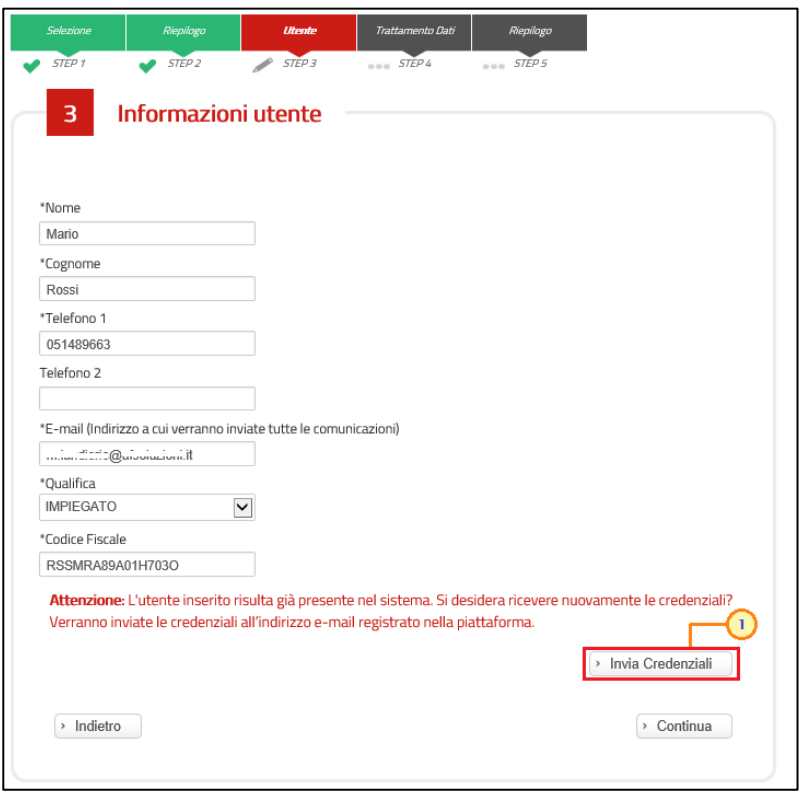

<span id="page-11-0"></span>Figura 14: Invio Credenziali

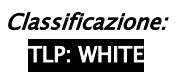

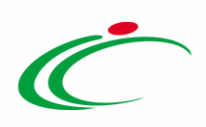

ATTENZIONE: in caso di recupero delle credenziali (codici di accesso e password), non viene inviata nessuna e-mail all'indirizzo PEC dell'Ente.

Verrà quindi visualizzato il seguente messaggio "Attenzione: Le sue credenziali sono state inviate all'indirizzo e-mail registrato nella piattaforma." e verrà inviata un'e-mail all'utente dell'Ente con la terna delle credenziali e una all'Ente per notificare il recupero delle credenziali.

Inserite le nuove credenziali di accesso ricevute (Codice di accesso, Nome Utente e Password) negli appositi campi di login dell'area pubblica del Portale, all'accesso alla propria area riservata, il Sistema chiederà all'utente il cambio password, come descritto nel paragrafo "Primo accesso: Cambio Password".

Inoltre, il documento relativo all'invio delle credenziali sarà disponibile nella sezione "Storico" della funzione "Utente" con titolo "Recupero Password".

#### <span id="page-12-0"></span>Registrazione – [4] Trattamento Dati

In caso di prima registrazione, nello STEP 4 "Trattamento dei Dati Personali", è necessario accettare il trattamento dei dati personali ed eseguire l'operazione aritmetica anti spam. Dopo aver preso visione della nota informativa in materia di privacy, cliccare dunque su Accetto  $\circ$ . Successivamente eseguire l'operazione aritmetica **Anti-spam** e cliccare sul comando **D** Continua

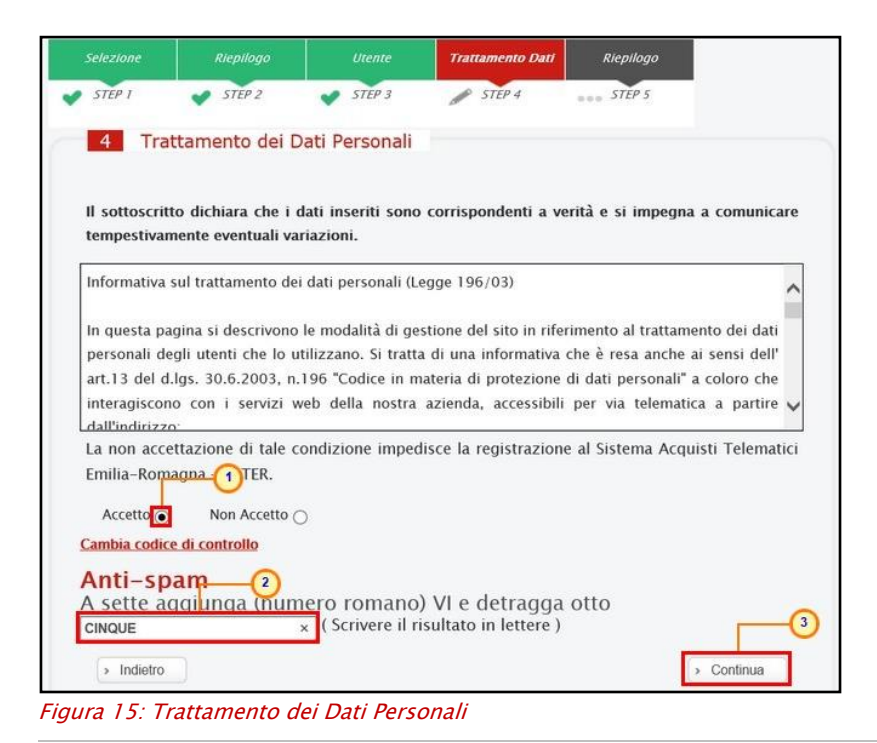

<span id="page-12-1"></span>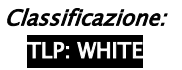

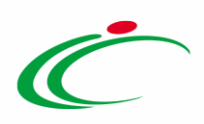

È possibile cliccare su "*Cambia Codice di controllo*" per cambiare l'operazione anti-spam nel caso non sia chiara.

#### <span id="page-13-0"></span>Registrazione – [5] Riepilogo

In caso di prima registrazione, nello Step 5 "Riepilogo", viene mostrato il riepilogo dei dati indicati in fase di registrazione.

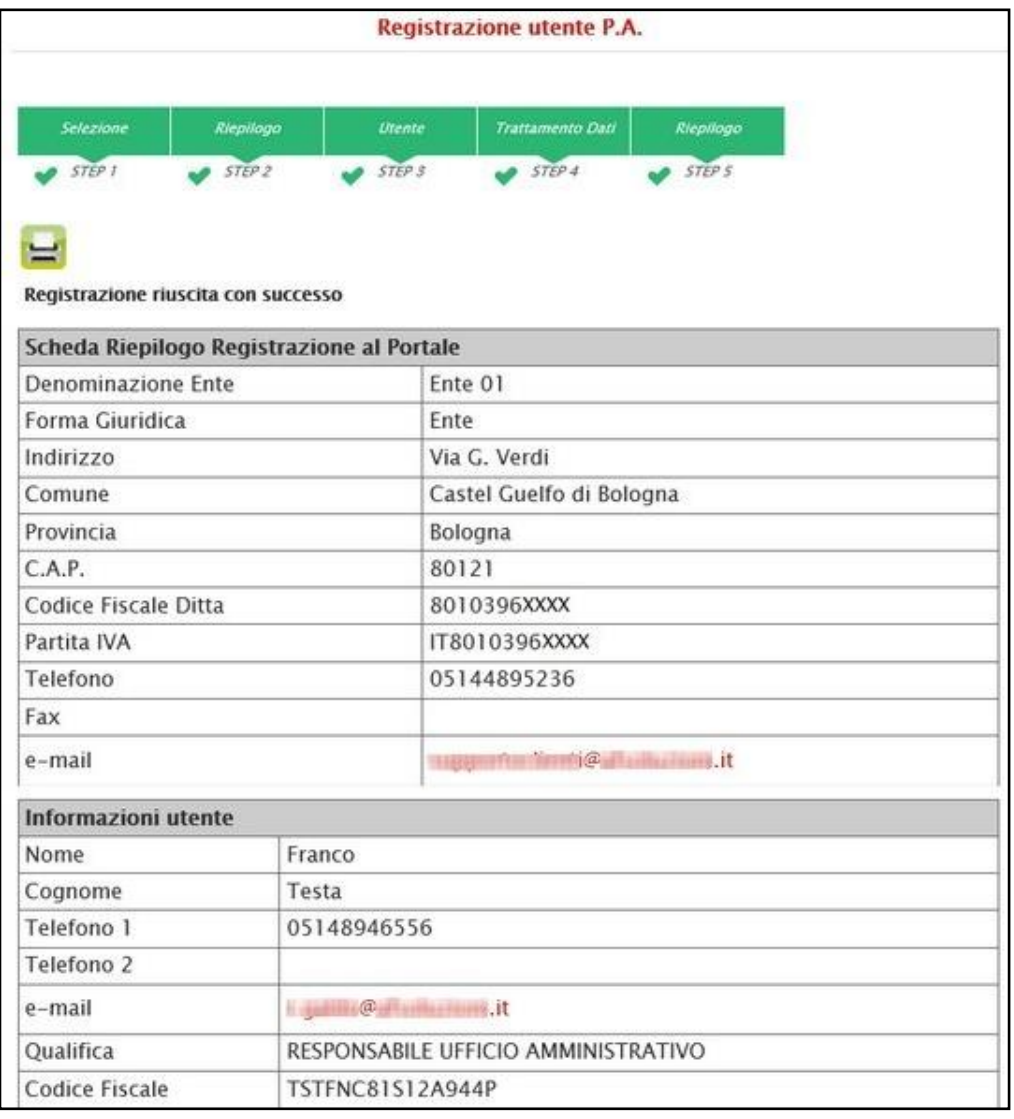

<span id="page-13-1"></span>Figura 16: Riepilogo informazioni Registrazione utente P.A.

ATTENZIONE: in caso di avvenuta registrazione di un nuovo utente, all'indirizzo PEC dell'Ente viene inviata una notifica e-mail (che non presenta le credenziali di accesso).

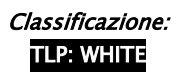

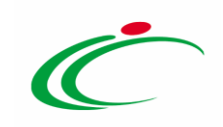

#### <span id="page-14-0"></span>3 PRIMO ACCESSO E CAMBIO PASSWORD

### <span id="page-14-1"></span>Accesso al Portale

Come accennato, dopo aver completato la registrazione, l'utente dell'Ente riceverà una comunicazione mail con le credenziali di accesso all'area privata di SATER (Codice di accesso, Nome Utente e Password).

Le credenziali andranno inserite nella schermata di login, che può essere raggiunta dall'indirizzo [https://piattaformaintercenter.regione.emilia-romagna.it:](https://piattaformaintercenter.regione.emilia-romagna.it/)

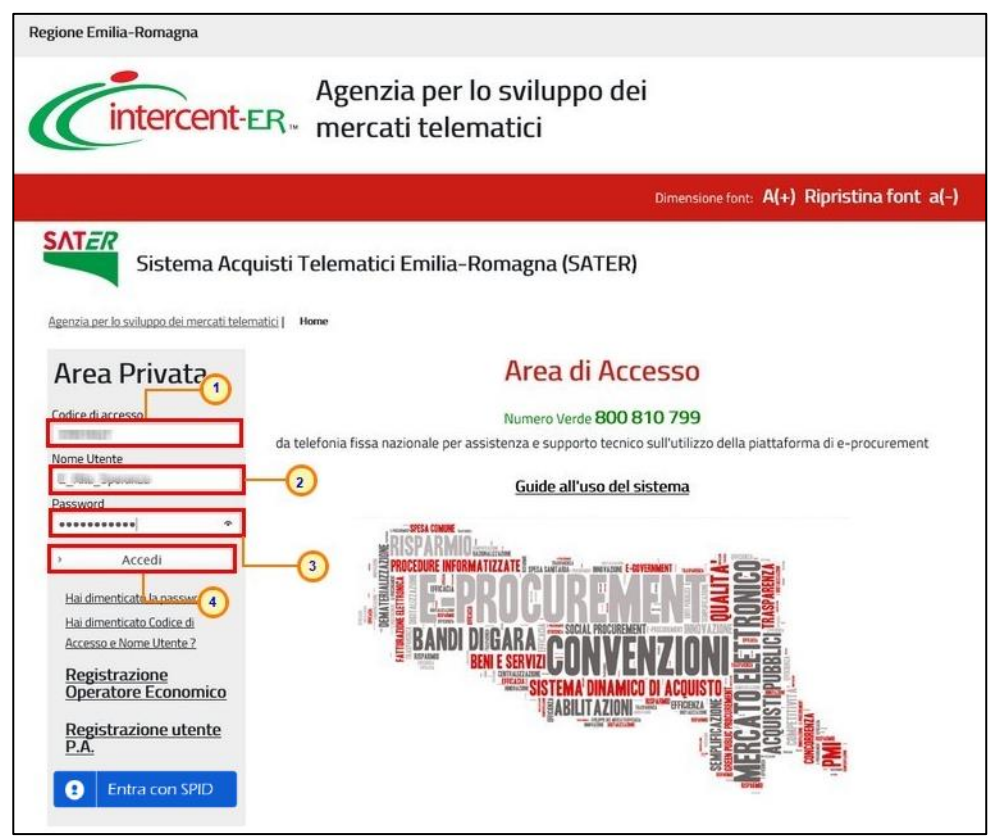

Figura 17: Primo accesso

<span id="page-14-2"></span>Effettuato l'accesso correttamente, in caso di prima connessione al sistema o nelle eventualità specificate nel prossimo paragrafo, verrà mostrata la schermata "Lista Attività":

Nel caso in cui venissero inserite credenziali errate verrà mostrato il messaggio: "I campi evidenziati non sono stati compilati correttamente".

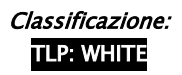

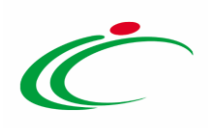

Nel caso in cui venisse mostrato il messaggio: "Ente di riferimento cessato, rivolgersi all'amministratore dell'ente" il Sistema segnala all'Utente che l'Ente di riferimento, al quale si è registrato, non è più attivo e dovrà quindi mettersi in contatto con l'amministratore dell'Agenzia Intercent-ER.

Nel caso in cui venisse digitata una password non corretta, il Sistema mostrerà il messaggio: "*I dati inseriti non* sono corretti - Tentativi rimasti: 5" e cancellerà le informazioni inserite. Se l'Utente sbaglia la password per 5 volte consecutive, l'account verrà bloccato e solo l'amministratore del Sistema potrà sbloccare l'accesso se lo riterrà opportuno. In questo caso, l'utente dovrà inviare un'e-mail al supporto tecnico per richiedere lo sblocco della sua utenza. Prima di procedere con l'ultimo tentativo, si consiglia comunque di effettuare il recupero delle credenziali.

#### ATTENZIONE: in generale:

a) nel caso in cui vengano inserite le informazioni relative ad *un utente "cessato" di un Ente* "attivo", verrà visualizzato il seguente messaggio "L'utente risulta cessato. Per riattivare l'utente procedere con la registrazione.".

In tal caso, sarà necessario cliccare sul link "Registrazione utente P.A." disponibile sotto la schermata di login e procedere con l'inserimento delle informazioni richieste per la registrazione fino allo step 3 "Utente" e cliccare sul comando "Continua". Verrà quindi mostrato il comando "Riattiva Utente" che, se cliccato, consentirà la riattivazione dell'utenza con conseguente invio di un'e-mail all'utente dell'Ente con la terna delle credenziali e una all'Ente per notificare la riattivazione.

b) nel caso in cui vengano inserite le informazioni relative ad *un utente "cessato" di un Ente* "cessato", verrà visualizzato il seguente messaggio "*Ente di riferimento cessato, rivolgersi* all'amministratore dell'ente".

#### <span id="page-15-0"></span>Accesso tramite SPID

L'accesso a SATER potrà avvenire anche tramite il sistema di autenticazione SPID. In particolare, la modalità di accesso tramite SPID sarà consentita ai soli utenti della Pubblica Amministrazione che in SPID hanno un livello di affidabilità "Alto". L'utente potrà accedere tramite le proprie credenziali SPID solo se risulta già registrato al Sistema. Qualora non lo sia, deve necessariamente prima registrarsi su SATER, o contattare Intercent-ER nel caso in cui l'Ente a cui appartiene non sia ancora registrato.

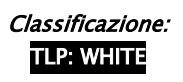

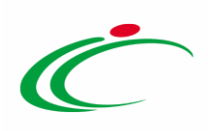

Per procedere all'accesso attraverso la modalità di autenticazione prevista, cliccare sul Entra con SPID Q comando **presente nella schermata di login.** 

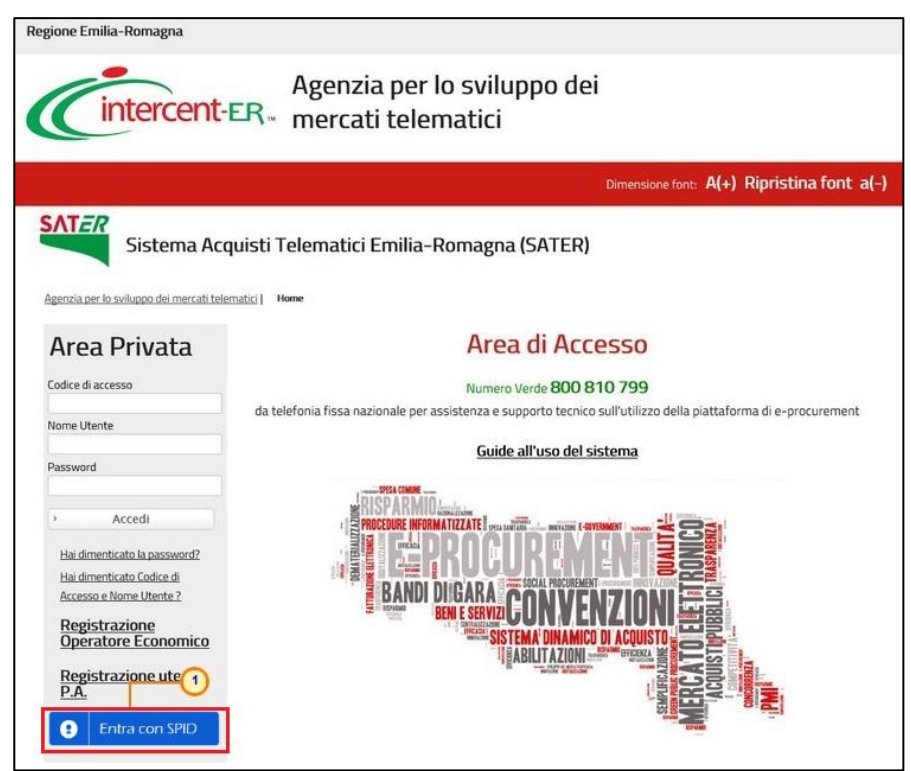

Figura 18: Accesso tramite Federa/SPID

<span id="page-16-0"></span>Nella schermata che verrà mostrata, a seconda di come si intende effettuare l'accesso, cliccare sul link di interesse Entra con SPID, Entra con CIE e Entra con CNS.

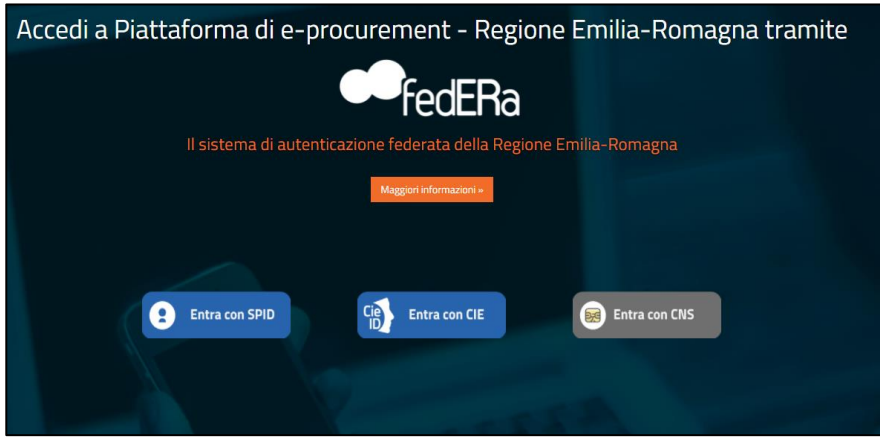

<span id="page-16-1"></span>Figura 19: Sistemi di autenticazione

In particolare, nel caso di accesso tramite SPID, l'applicativo verifica se l'utente è già presente nella base dati, e a quale Ente fa riferimento. Se è presente ed è associato a più di un Ente, si

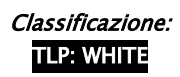

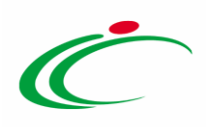

presenta all'utente una pagina in cui deve specificare con quale, tra gli Enti a cui risulta associato, vuole accedere al Sistema. Una volta che un utente ha effettuato l'accesso a SATER con un determinato Ente, per cambiare Ente di riferimento, dovrà prima effettuare il logout dal Sistema e poi procedere nuovamente all'accesso, selezionando il nuovo Ente.

#### <span id="page-17-0"></span>Lista Attività

La Lista Attività è una funzione che permette di evidenziare le eventuali azioni a cui è necessario prestare attenzione prima di effettuare l'accesso all'Area Riservata del Sistema per gli Acquisti Telematici dell'Emilia-Romagna (SATER).

Le attività si distinguono in:

 $\bullet$  *Bloccanti*: attività che richiedono un'azione da parte dell'utente. Tali attività inibiscono l'accesso a funzioni e/o attività fino a compimento dell'azione richiesta;

- Non Bloccanti : attività di semplice notifica, finalizzate a dare evidenza di determinate comunicazioni;

- <sup>6</sup> Aggiornamenti Sater : comunicazioni di semplice notifica di nuove funzioni e/o attività rilasciate sul sistema.

Cliccare sull'attività evidenziata per proseguire con l'azione richiesta (nel caso dell'Attività Bloccante) o con la visualizzazione della notifica (nel caso di Attività Non bloccanti ed Aggiornamenti Sater).

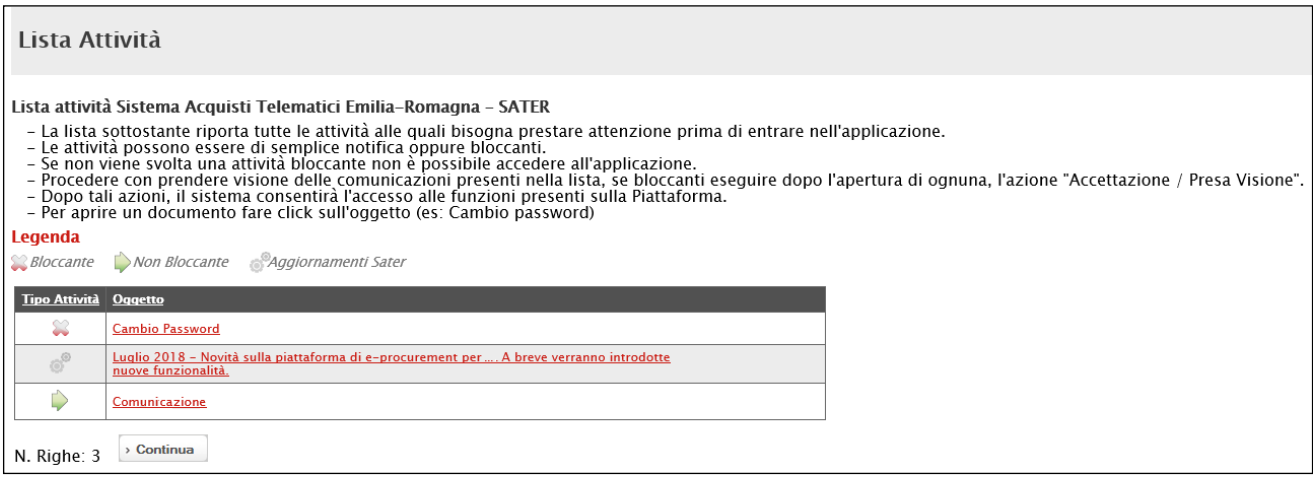

<span id="page-17-1"></span>Figura 20: Primo accesso – Lista Attività

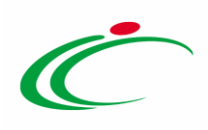

### <span id="page-18-0"></span>Primo accesso: Cambio Password

Al primo accesso è previsto il "Cambio Password". Poiché si tratta di un'operazione obbligatoria (contrassegnata con l'icona  $\mathcal{R}$ ) il Sistema inibirà l'accesso alle altre funzioni finché tale richiesta non verrà evasa (il comando "Continua", in questo caso, non produrrà alcuna azione). Per proseguire è necessario quindi fare clic sull'oggetto "Cambio Password".

Nella schermata che verrà mostrata, inserire la password ricevuta per e-mail nel campo "Vecchia Password" e digitare una nuova password nel campo *"Nuova Password"*, rispettando i criteri elencati.

Digitare nuovamente la password scelta nel campo "Controllo Password" e fare clic sul comando **Conferma** 

ATTENZIONE: cliccando sull'icona <sup>c</sup> è possibile visualizzare/nascondere il contenuto.

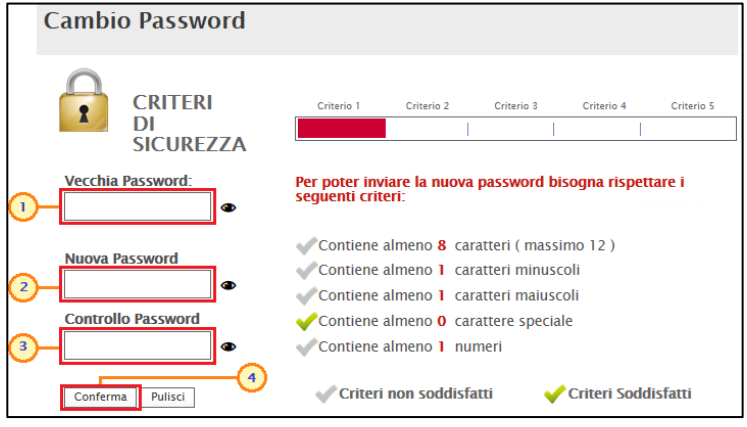

<span id="page-18-1"></span>Figura 21: Primo accesso – Cambio Password

Nel caso in cui venisse inserita una password errata nel campo "Vecchia Password", sulla "Conferma" il Sistema evidenzierà il sequente messaggio di errore: "La vecchia password non corrisponde con quella inserita".

Nel caso in cui venisse inserita una nuova password che non soddisfa tutti i criteri descritti, Il Sistema evidenzierà il seguente messaggio di errore: "La password non soddisfa i criteri di sicurezza imposti dal sistema".

Nel caso in cui la nuova Password non corrisponda con la Password di Controllo, il Sistema evidenzierà il messaggio di errore: "La nuova password non è uguale alla password di controllo".

In ogni caso, il Sistema cancellerà i dati immessi e bisognerà ripetere le operazioni prestando maggiore attenzione nell'imputazione delle informazioni.

Classificazione: TLP: WHITE

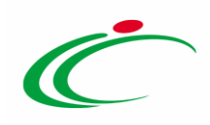

Come già precisato, inizialmente i permessi associati all'utente saranno limitati al solo profilo base (*Utente Ente Base*) e, dunque, le uniche funzionalità disponibili saranno Gestione utente ed Aggiornamenti SATER.

Successivamente il profilo dell'utente potrà essere abilitato a compiere ulteriori azioni e ad attivare ulteriori funzionalità. Per effettuare variazioni al proprio profilo – e di conseguenza all'elenco delle funzioni disponibili all'utente – occorrerà utilizzare la funzionalità "Gestione utente", descritta nel manuale "Gestione utenza".

#### <span id="page-19-0"></span>4 RECUPERO CREDENZIALI DI ACCESSO

Effettuata la registrazione all'area riservata del "Sistema per gli Acquisti Telematici dell'Emiliaromagna (SATER)", all'indirizzo di posta elettronica indicato, vengono inviate le credenziali "Codice Accesso", "Nome Utente" e "Password", che è possibile recuperare in caso di smarrimento.

#### <span id="page-19-1"></span>4.1 Recupero Password

Nel caso sia stata smarrita la password ma si è ancora in possesso del Codice di accesso e del Nome Utente, è possibile avviare la procedura di recupero cliccando sul link Hai dimenticato la password? presente nella schermata di login.

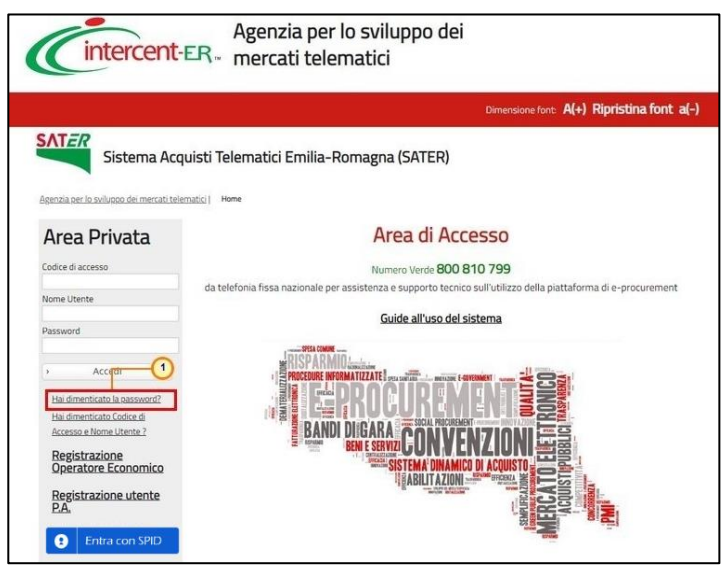

Figura 22: Recupero Password

<span id="page-19-2"></span>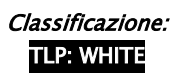

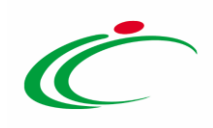

Verrà mostrata una schermata nella quale dovranno essere inserite le seguenti informazioni:

- il Codice Fiscale dell'Ente
- il Codice di Accesso
- il Nome Utente

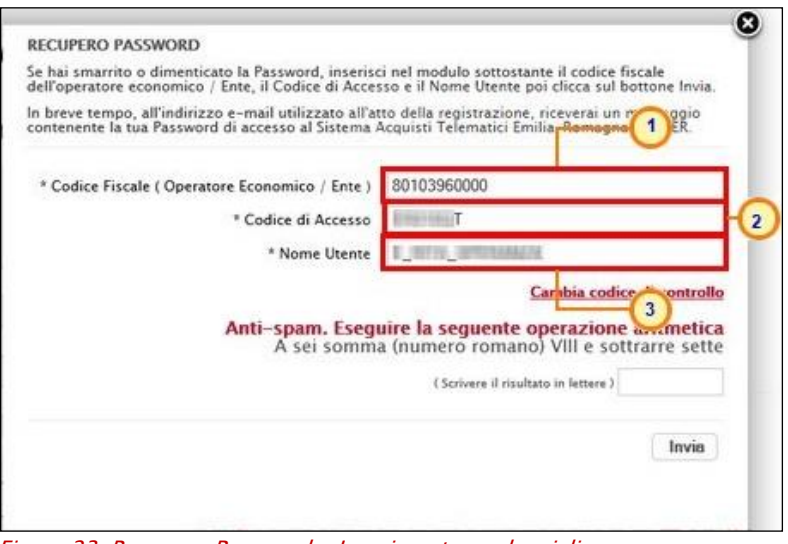

<span id="page-20-0"></span>Figura 23: Recupero Password - Inserimento credenziali

Successivamente, eseguire l'operazione aritmetica Anti-spam, necessaria per prevenire gli accessi automatici fraudolenti, e cliccare sul comando Imvie.

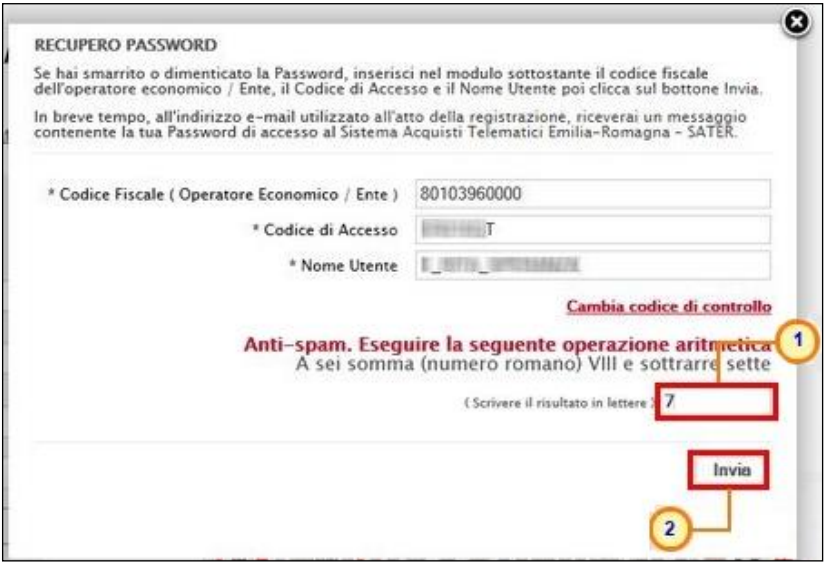

<span id="page-20-1"></span>Figura 24: Recupero Password - Invia Richiesta

È possibile cliccare su "Cambia Codice di controllo" per cambiare l'operazione anti-spam nel caso non sia chiara.

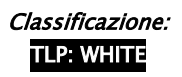

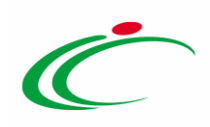

Verrà mostrato un messaggio di conferma del corretto invio della richiesta di recupero e verrà inviata, all'indirizzo indicato in fase di registrazione, un'e-mail con i nuovi dati. Cliccare su **D** per chiudere la scheda.

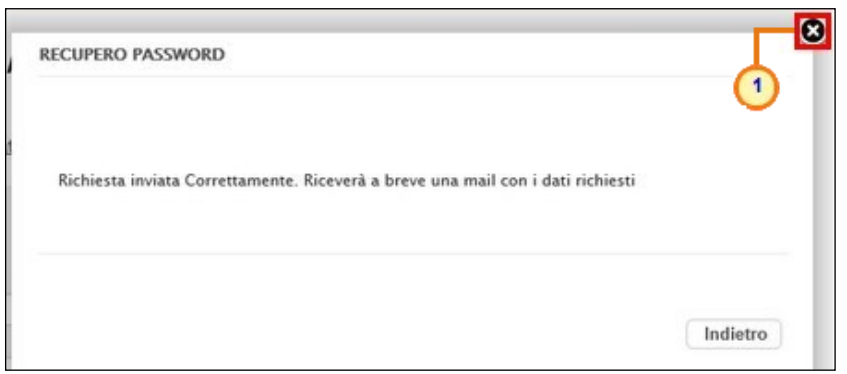

Figura 25: Richiesta Recupero Password inviata

<span id="page-21-1"></span>ATTENZIONE: nel caso in cui le informazioni inserite per il recupero non risultassero corrette, verrà mostrato il messaggio: "I dati non sono quelli utilizzati all'atto della registrazione, pertanto non è possibile effettuare la richiesta". In tal caso, verificare le informazioni digitate e riprovare.

ATTENZIONE: nel caso in cui vengano inserite le informazioni relative ad *un utente "cessato"* di un Ente "attivo", verrà visualizzato il seguente messaggio "L'utente risulta cessato. Per riattivare l'utente procedere con la registrazione.".

In tal caso, sarà necessario cliccare sul link "Registrazione utente P.A." disponibile sotto la schermata di login e procedere con l'inserimento delle informazioni richieste per la registrazione fino allo step 3 "Utente" e cliccare sul comando "Continua". Verrà quindi mostrato il comando "Riattiva Utente che, se cliccato, consentirà la riattivazione dell'utenza con conseguente invio di un'e-mail all'utente dell'Ente con la terna delle credenziali e una all'Ente per notificare la riattivazione.

ATTENZIONE: in caso di recupero della password, non viene inviata nessuna e-mail all'indirizzo PEC dell'Ente.

#### <span id="page-21-0"></span>Recupero Codice di Accesso e Nome Utente

Nel caso in cui, oltre alla Password, sia stato smarrito anche Codice di accesso e Nome Utente, è possibile procedere con il loro recupero, cliccando sull'apposito comando Hai dimenticato Codice di Accesso e Nome Utente? presente nella schermata di login.

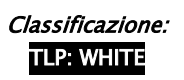

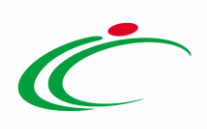

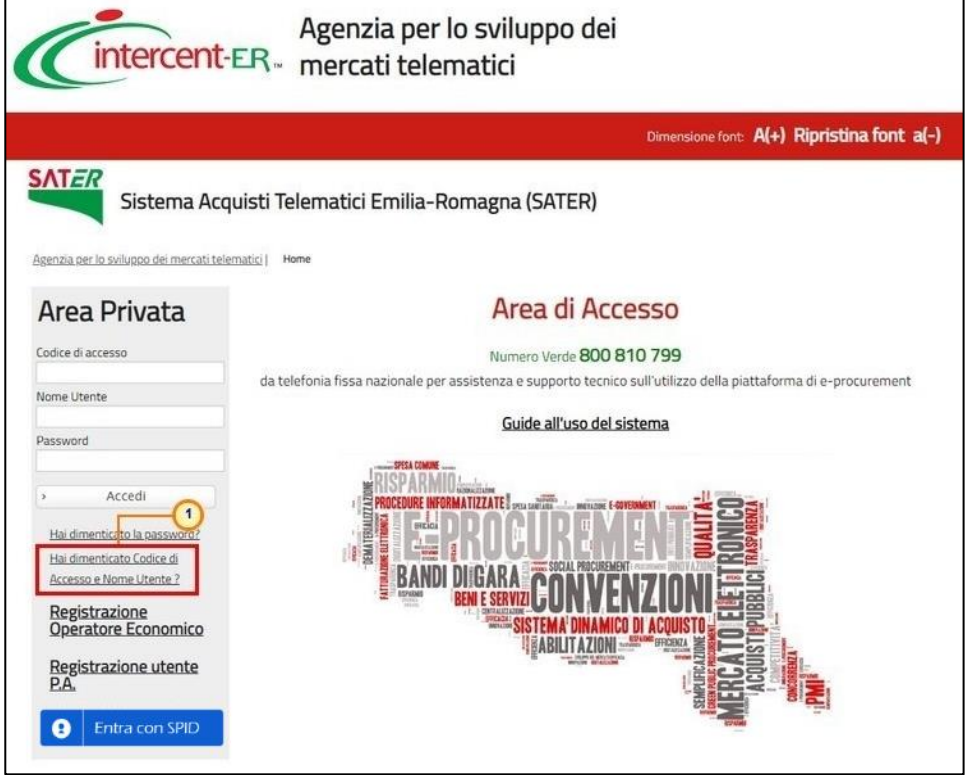

Figura 26: Recupero Codice di Accesso e Nome Utente

<span id="page-22-0"></span>Verrà mostrata una schermata nella quale dovranno essere inserite le seguenti informazioni:

- il Codice Fiscale dell'Ente
- l'indirizzo e-mail utilizzato per la registrazione

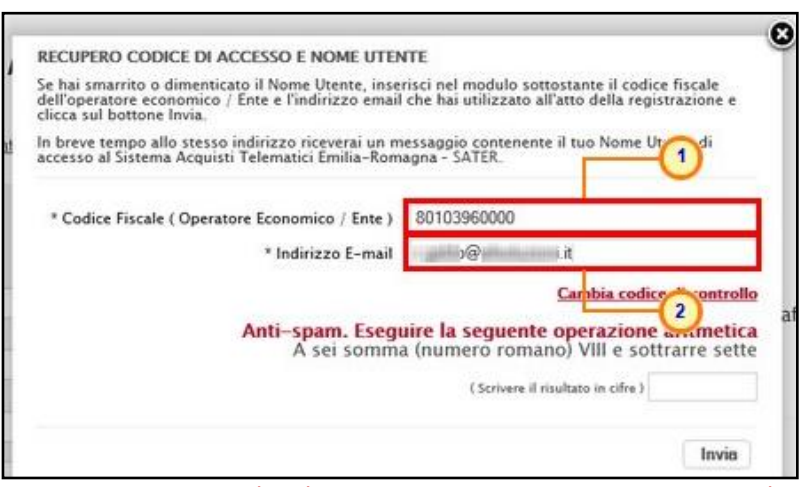

<span id="page-22-1"></span>Figura 27: Recupero Codice di Accesso e Nome Utente - Inserimento Credenziali

Successivamente, eseguire l'operazione aritmetica Anti-spam, necessaria per prevenire gli accessi automatici fraudolenti, e cliccare sul comando **LInvia**.

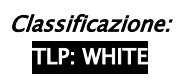

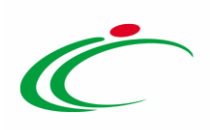

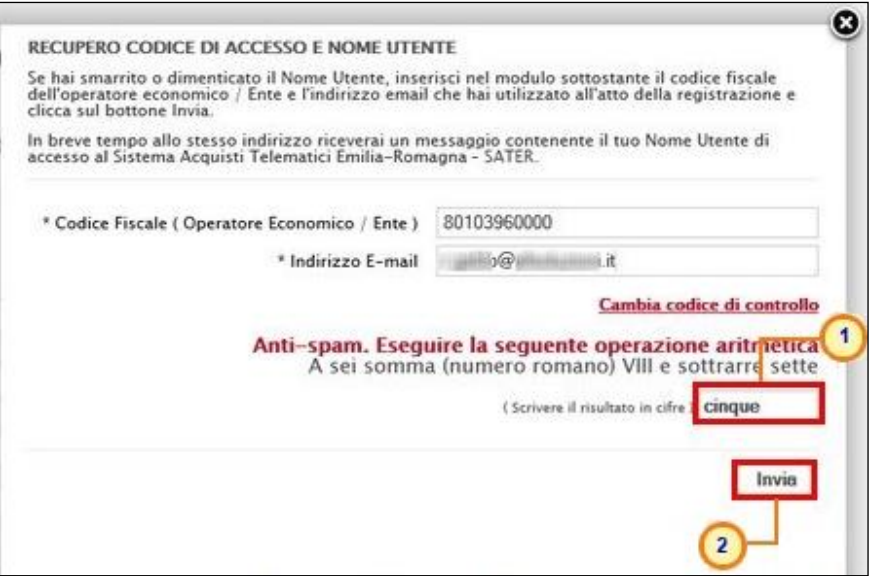

<span id="page-23-0"></span>Figura 28: Recupero Codice di Accesso e Nome Utente - Invio Richiesta

È possibile cliccare su **'Cambia Codice di controllo**" per cambiare l'operazione anti-spam nel caso non sia chiara.

Verrà mostrato un messaggio di conferma del corretto invio della richiesta di recupero e verrà inviata, all'indirizzo indicato in fase di registrazione, un'e-mail con i nuovi dati. Cliccare su **O** per chiudere la scheda.

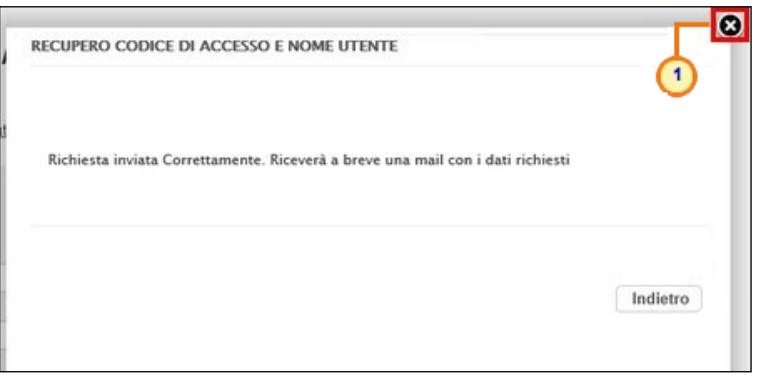

Figura 29: Richiesta Recupero Codice di Accesso e Nome Utente inviata

<span id="page-23-1"></span>ATTENZIONE: nel caso in cui le informazioni inserite per il recupero non risultassero corrette, verrà mostrato il messaggio: "I dati non sono quelli utilizzati all'atto della registrazione, pertanto non è possibile effettuare la richiesta". In tal caso, verificare le informazioni digitate e riprovare.

ATTENZIONE: in caso di recupero delle credenziali (codici di accesso e nome utente), non viene inviata nessuna e-mail all'indirizzo PEC dell'Ente.

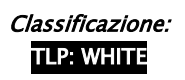

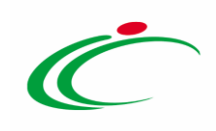

#### <span id="page-24-0"></span>5 TABELLA DELLE FIGURE

#### Le immagini sono puramente indicative e possono subire variazioni

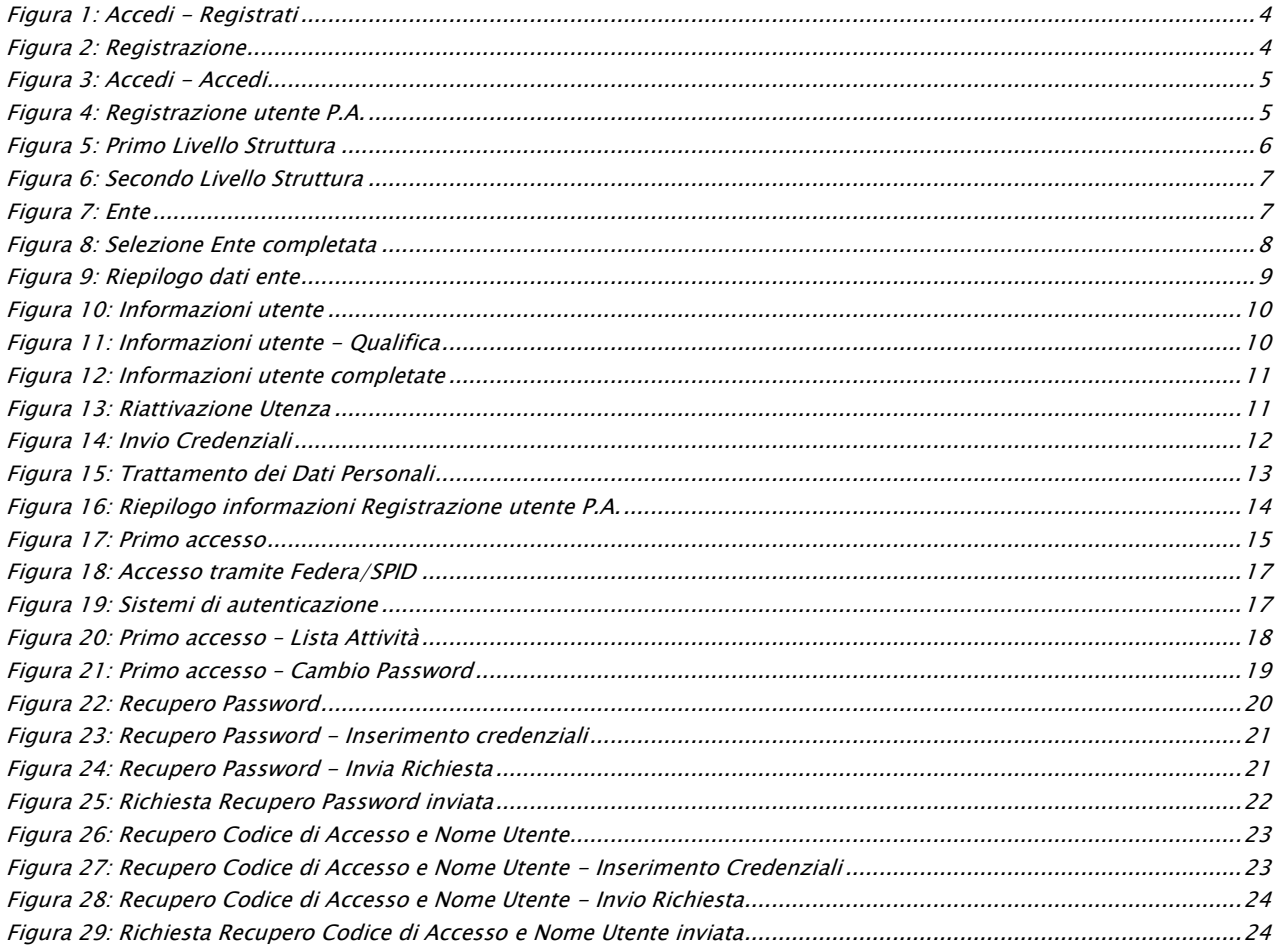

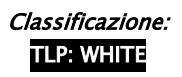

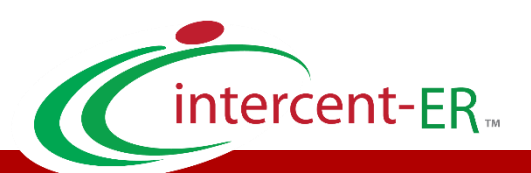

Intercent-ER – Agenzia per lo sviluppo dei mercati telematici Call Center: numero verde 800 810 799 – [info.intercenter@regione.emilia-romagna.it](mailto:info.intercenter@regione.emilia-romagna.it)